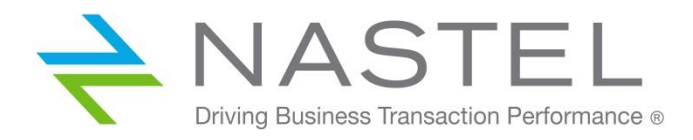

# Nastel Navigator

Red Hat Quick Start Guide

# **Contents**

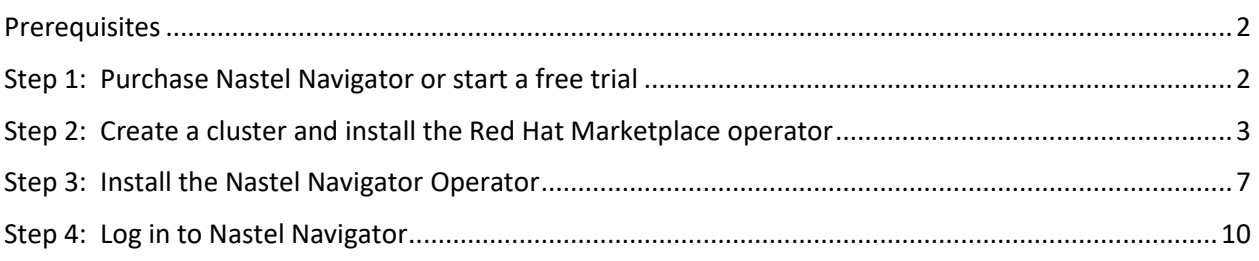

Document Release Date: November 2020 Document Number: RHQSGv4

Confidentiality Statement: The information within this media is proprietary in nature and is the sole property of Nastel Technologies, Inc. All products and information developed by Nastel are intended for limited distribution to authorized Nastel employees, licensed clients, and authorized users. This information (including software, electronic and printed media) is not to be copied or distributed in any form without the expressed written permission from Nastel Technologies, inc.

© Copyright 2020, Nastel Technologies, Inc.

<span id="page-1-0"></span>Use this guide to get started with Nastel Navigator and Red Hat OpenShift.

### Prerequisites

You must have the following to install Nastel Navigator on your Red Hat OpenShift cluster:

- [Red Hat OpenShift 4.2](https://www.openshift.com/) or above cluster
- [Red Hat OpenShift CLI](https://docs.openshift.com/container-platform/4.5/cli_reference/openshift_cli/getting-started-cli.html) plugin
- ja plugin

### <span id="page-1-1"></span>Step 1: Purchase Nastel Navigator or start a free trial

In the Red Hat Marketplace search for the Nastel Navigator Operator, or simply clic[k HERE.](https://marketplace.redhat.com/en-us/products/navigator)

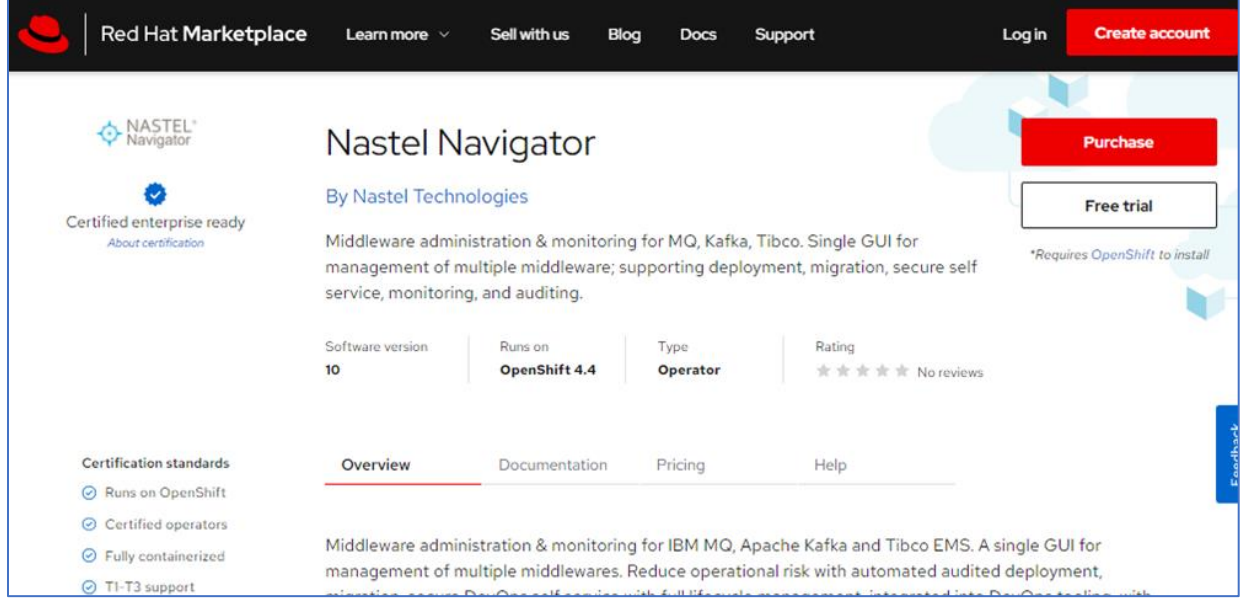

At the top right of the screen, click either the **Purchase** button to purchase a monthly subscription, or click the **Free trial** button to start a 30-day free trial. After making your selection, you will be presented with a screen similar to the following. If you are not already logged in, click the **Sign in to continue** button to complete the purchase.

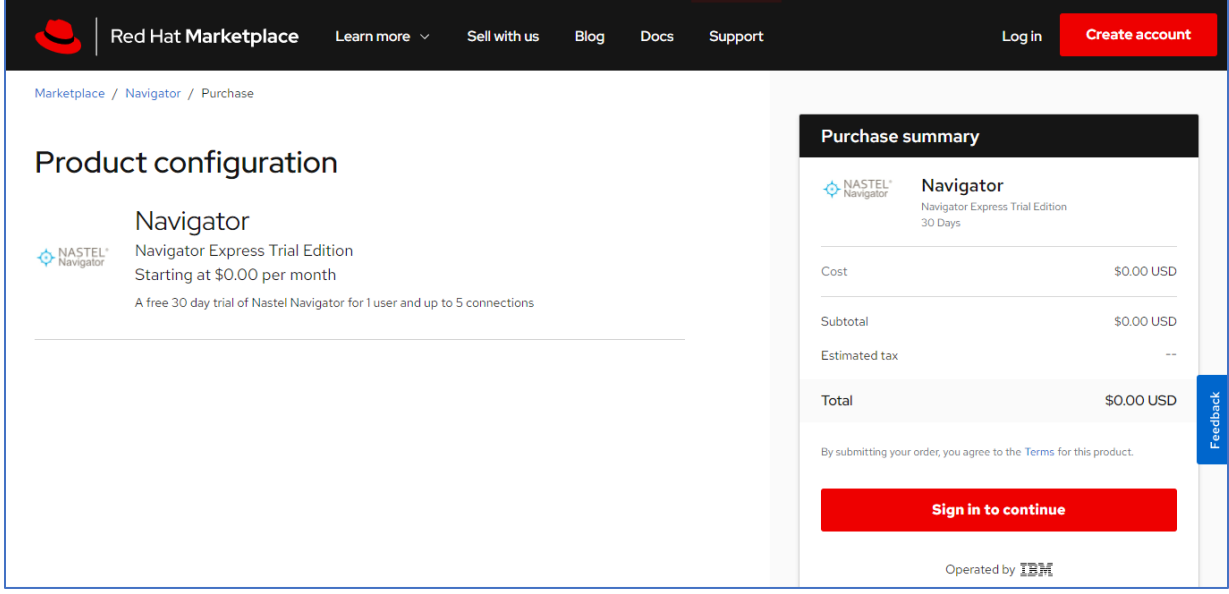

The transaction is now complete and the *Purchase complete* screen is displayed. Remain on this screen and continue to Step 2 below.

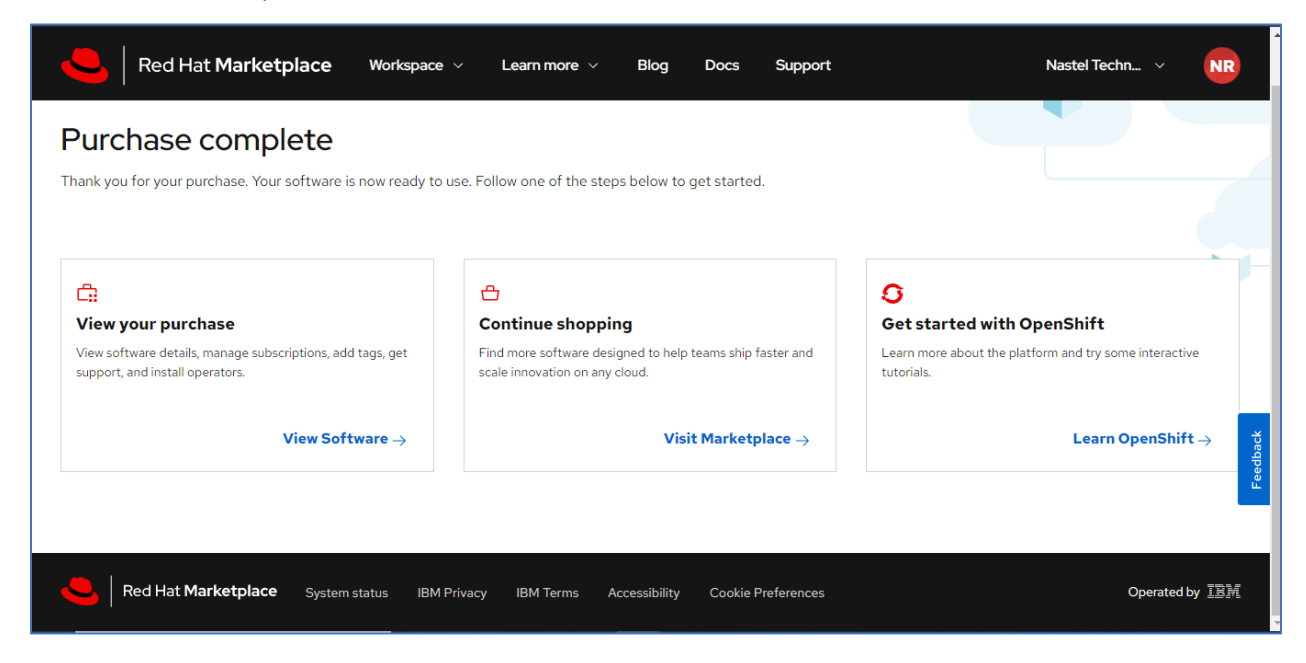

## <span id="page-2-0"></span>Step 2: Create a cluster and install the Red Hat Marketplace operator

On the *Purchase complete* screen, click the **View Software** link within the *View your purchase* box. The next screen will display your purchase.

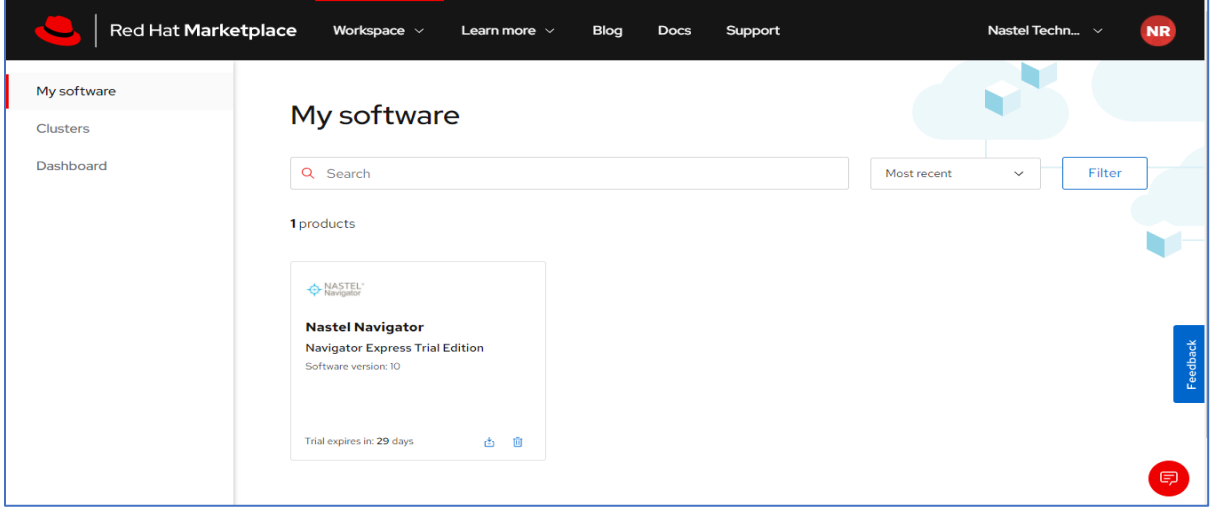

Click the **Install operator** button to install the purchased software.

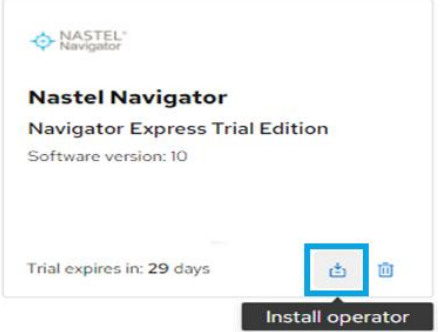

The *Install Operator* screen displays. A cluster must be added to install the operator. Click the **Add cluster** button at the bottom of the screen.

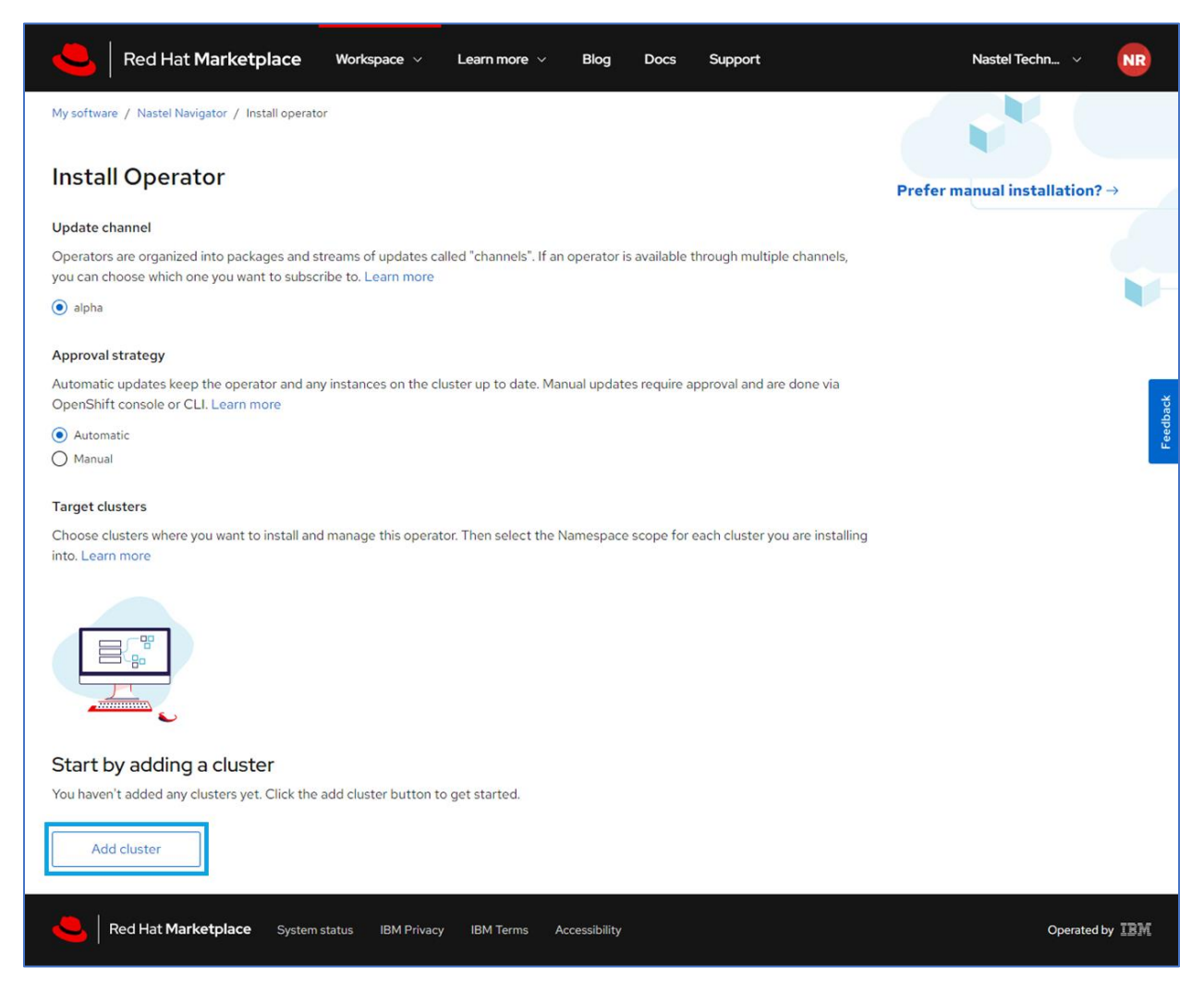

#### The following screen displays.

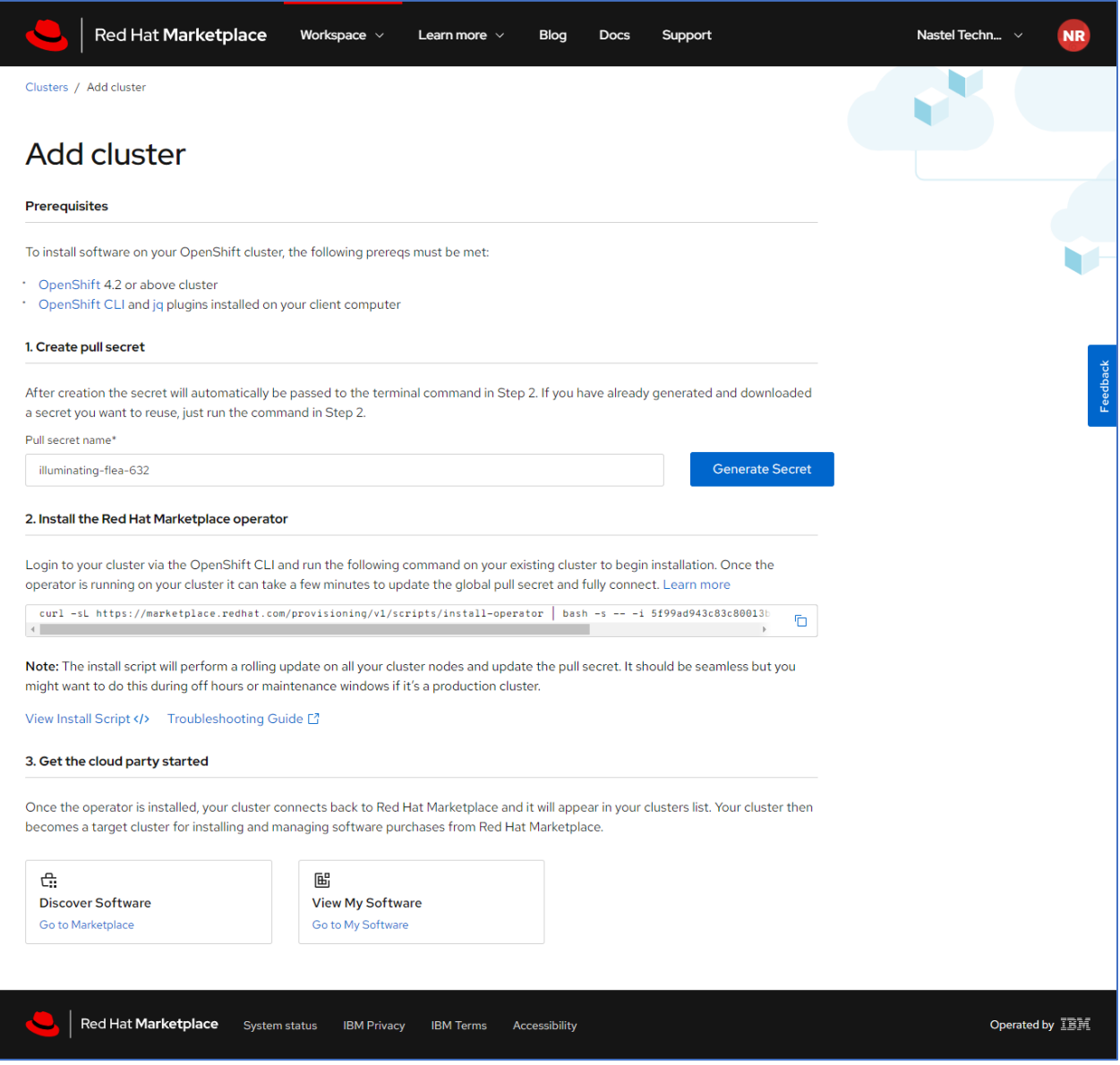

Using the CLI console, create the cluster and install the Red Hat Marketplace Operator.

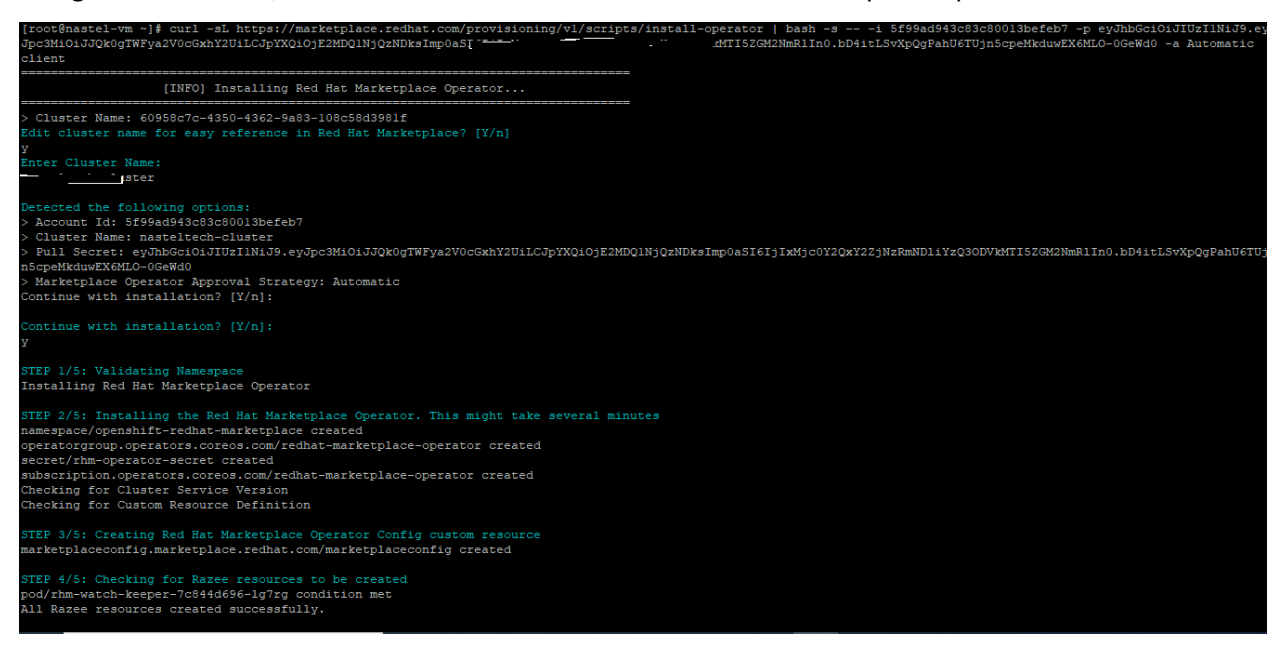

When finished go back to your web browser and select **Operators** > **Installed Operators** from the side menu to view the new Red Hat Marketplace Operator.

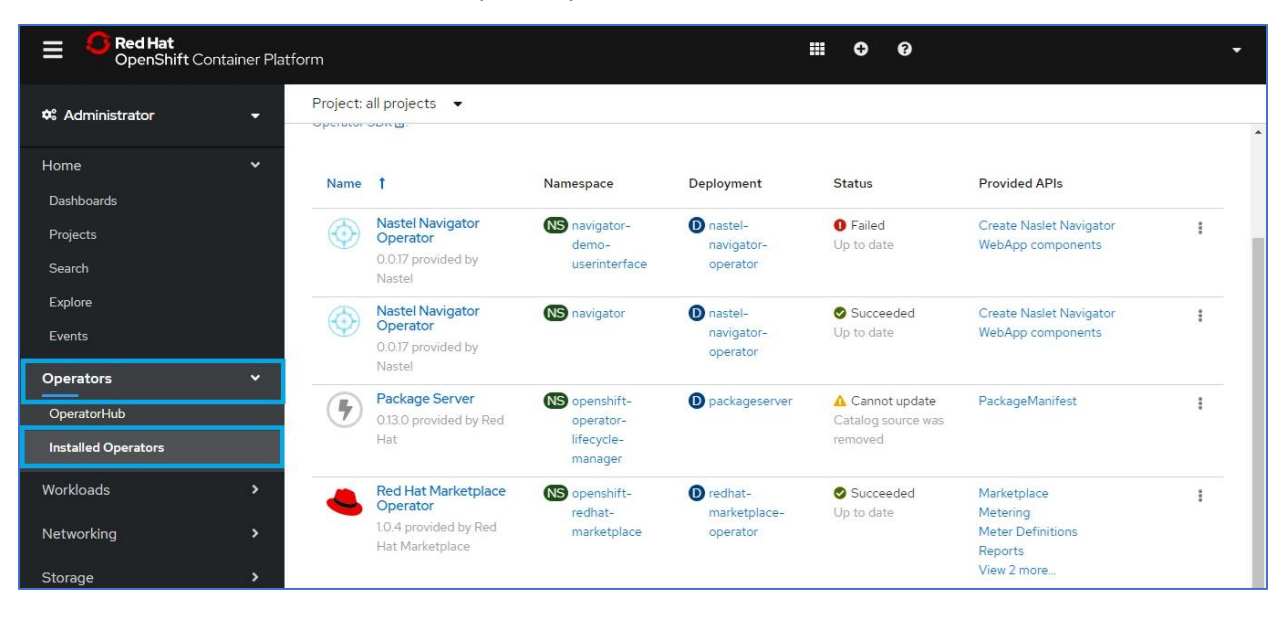

# <span id="page-6-0"></span>Step 3: Install the Nastel Navigator Operator

Create a new project by selecting **Home** > **Projects** from the menu on the left side of the screen.

![](_page_6_Picture_46.jpeg)

In the Red Hat Marketplace, select **Workspace** > **My Software** from the menu at the top of the screen. A screen similar to the below will display. Leave all fields as the default and select the cluster you created. For the **Namespace Scope**, select the project you created immediately above. Click the **Install** button.

![](_page_6_Picture_47.jpeg)

You will now see the Nastel Navigator Operator and selected namespace on the *Installed Operators* page.

![](_page_7_Picture_26.jpeg)

You can see the cluster by going to **Workspace** > **Cluster** in the Red Hat Marketplace.

![](_page_7_Picture_27.jpeg)

Click on the operator to view the operator's details.

![](_page_8_Picture_1.jpeg)

# <span id="page-9-0"></span>Step 4: Log in to Nastel Navigator

On the *Installed Operators* screen click on the Nastel Navigator Operator.

![](_page_9_Picture_26.jpeg)

Select **Workloads** from the side menu to view the Pod information.

![](_page_9_Picture_27.jpeg)

Select **Networking** > **Routes** from the side menu to view the operator route for web access. Select the URL containing "http://..../navigator/."

![](_page_10_Picture_58.jpeg)

Once clicked you will be redirected to the Nastel Navigator login page. Enter your username (Admin) and password (admin) to connect to the WGS and nodes.

![](_page_10_Picture_59.jpeg)

![](_page_10_Picture_4.jpeg)

![](_page_11_Picture_27.jpeg)

![](_page_11_Picture_1.jpeg)

Checkout the Nastel [Navigator User's Guide](https://customers.nastel.com/hc/en-us/articles/360051390793) for more information on how to use Nastel Navigator.